# Rosemount Transmitter Interface Software

## **Contents**

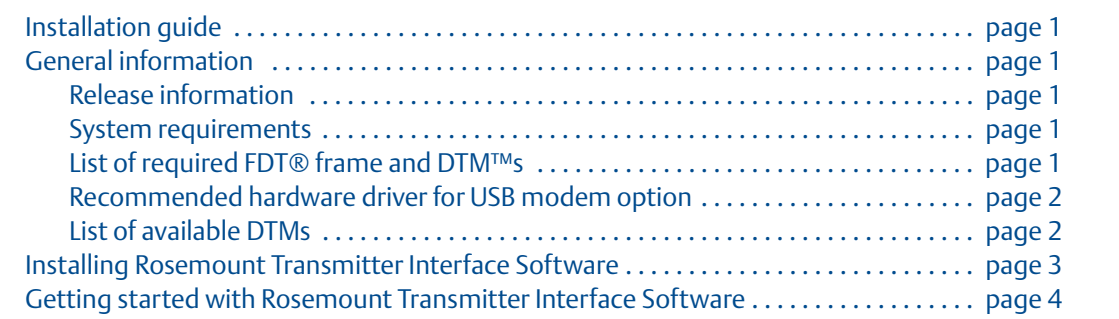

## <span id="page-0-0"></span>**1.1 Installation guide**

This guide provides information required to install and Rosemount Transmitter Interface Software.

## <span id="page-0-3"></span>**1.2 General information**

### <span id="page-0-4"></span>1.2.1 Release information

Released Version: A

Released Date: March 26, 2014

Released by: Emerson Process Management

### <span id="page-0-1"></span>1.2.2 System requirements

Microsoft® Windows™ 7 Operating System (32 or 64 bit)

## <span id="page-0-2"></span>1.2.3 List of required  $FDT^{\circledR}$  frame and  $DTM^{\circledR}$ s

Rosemount Transmitter Interface Software (RTIS)

Rosemount HART® CommDTM (Communications driver)

Rosemount 4088 Device DTM (4088 User interface Configuration application)

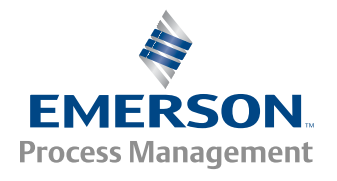

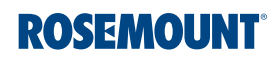

## <span id="page-1-0"></span>1.2.4 Recommended hardware driver for USB modem option

MACTek Viator Modem Driver (32bit or 64 bit)

### <span id="page-1-1"></span>1.2.5 List of available DTMs

Rosemount 248 Temperature Transmitter

Rosemount 644 Temperature Transmitter

Rosemount 2051 Pressure Transmitter

Rosemount 2088 Pressure Transmitter

Rosemount 3051 Pressure Transmitter

Rosemount 3051S Pressure Transmitter

Rosemount 3144P Temperature Transmitter

Rosemount 3300 Radar Level and Interface Transmitter

Rosemount 4600 Pressure Transmitter

Rosemount 5300 Radar Level and Interface Transmitter

Rosemount 5400 Radar Level Transmitter

## <span id="page-2-0"></span>**1.3 Installing Rosemount Transmitter Interface Software**

1. Right click the setup.exe file and select **Run as administrator**.

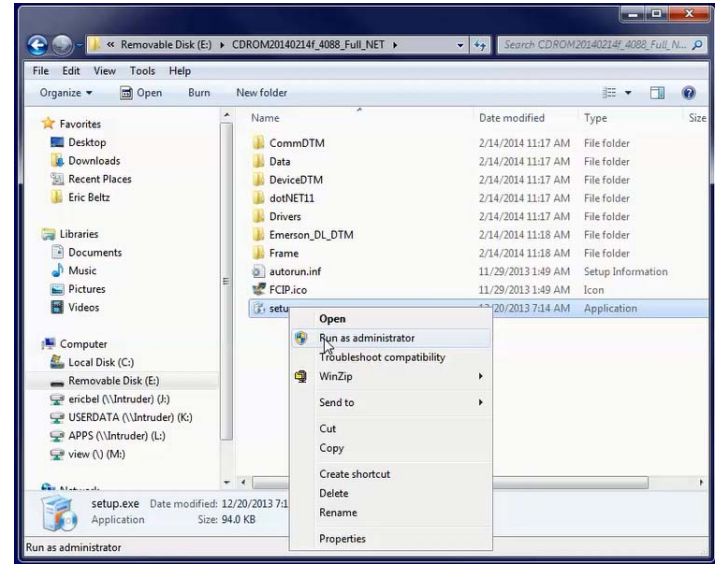

2. Follow the installation wizard. Select all desired DTMs (only the first 3 are required).

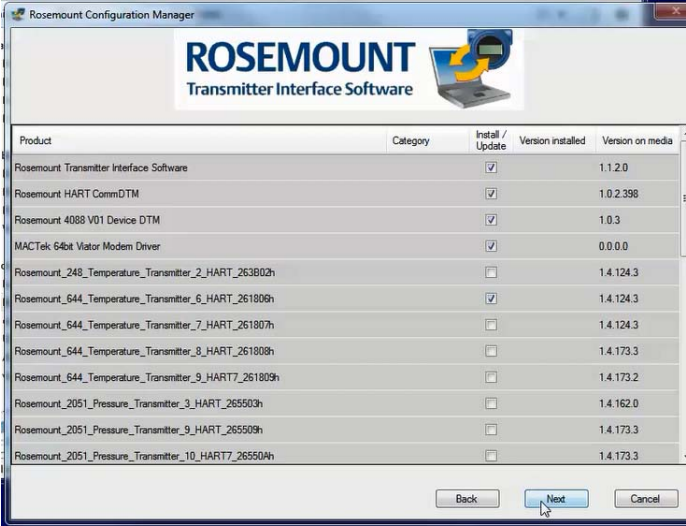

#### **Note**

The MACTek modem install will also be automatically selected to run. If the MACTek VIATOR Utility is already installed, this install will allow you to repair or update. For each additional DTM selected, you will be prompted for individual installation options.

Once installation has started, your next prompt would be to install the HART Device DTM.

3. Run a complete installation for the HART Modem driver and each additional selected DTM.

This completes the installation.

## <span id="page-3-0"></span>**1.4 Getting started with Rosemount Transmitter Interface Software**

1. Launch Rosemount Interface Software from the desktop or All Programs menu option.

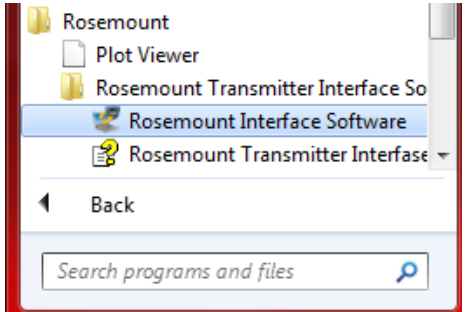

2. Right click **My Network** and click **Add...**

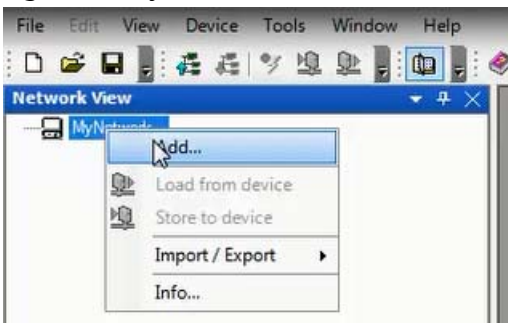

3. Verify "Rosemount HART CommDTM" is selected for Device Type and click **OK**.

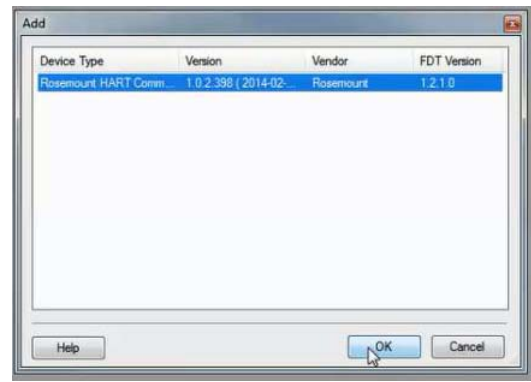

4. Under MyNetwork, right click **Rosemount HART CommDTM**, then click **Configuration**.

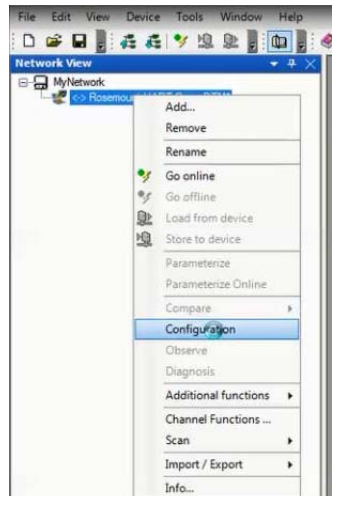

- 5. Select the correct COM Port.
- 6. Click the *Access Mode* dropdown and select **Emulated.**
- 7. Click **Self Test** to check the connection.

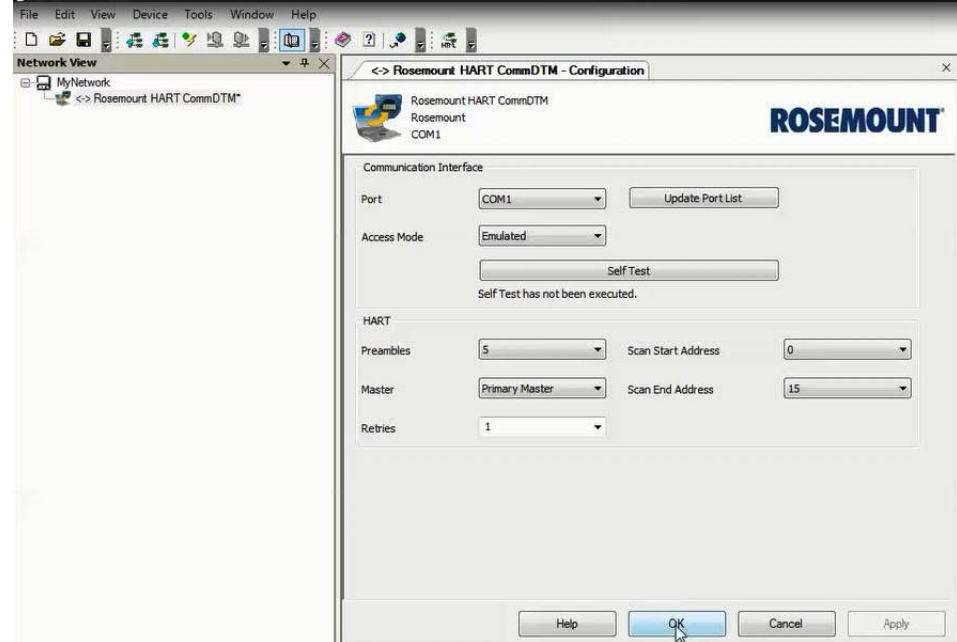

8. If successful, click **Apply**, then **OK**.

9. Right click **Rosemount HART CommDTM**, click **Scan**, then click **Create Network**.

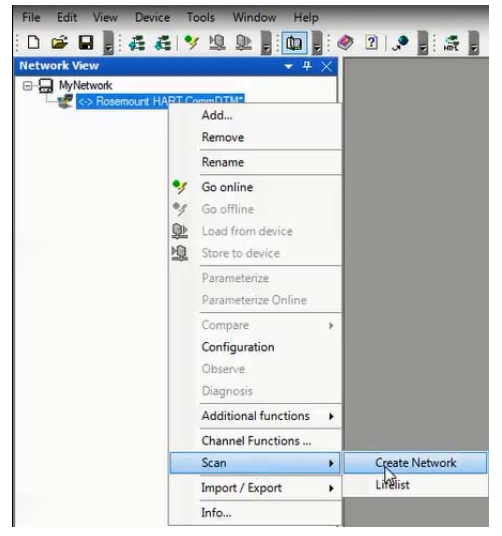

10. Once a device is found, right click on the **4088 transmitter** and click **Go Online**.

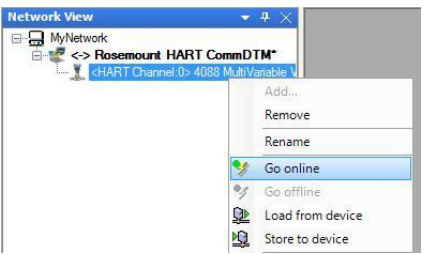

11. Right click on the **4088 transmitter** again and click **Parameterize Online**, then

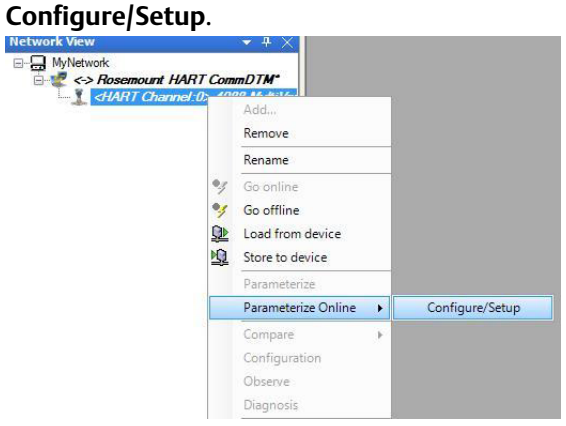

12. The configuration process is now launched.

*DTM is a trademark of FDT. Windows is a trademark of Microsoft, Incorporated. HART is a registered trademark of HART Communications. Rosemount and the Rosemount logotype are registered trademarks of Rosemount Inc. All other marks are the property of their respective owners.*

*©* 2014 Rosemount Inc. All rights reserved.

#### **Emerson Process Management Rosemount Division** 8200 Market Boulevard Chanhassen, MN 55317 USA T (U.S.) 1 800 999 9307 T (International) 952 906 8888 F 952 906 8889 www.rosemount.com

**Emerson Process Management Latin America** 1300 Concord Terrace, Suite 400 Sunrise Florida 33323 USA Tel + 1 954 846 5030

**Rosemount Temperature GmbH** Frankenstrasse 21 63791 Karlstein Germany T 49 6188 992 0 F 49 6188 992 112

#### **Emerson Process Management Asia Pacific Private Limited**

1 Pandan Crescent Singapore 128461 T 65 6777 8211 F 65 6777 0947 Enquiries@AP.EmersonProcess.com

#### **Emerson Process Managment**

No. 6 North Street Hepingli, Dong Cheng District Beijing 100013, China T 86 10 6428 2233 F 86 10 6422 8586

000809-0200-4088, Rev AA, 06/14

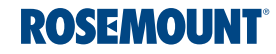

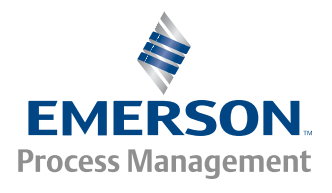